## Sampling a Range of Slices

- Change the primary display to Sagittal. **18**
- Disable the Brain object and enable the Ventricle object. 19
- Change Slices(s) to Slice Range. 20
- Set the Start Slice  $\boxed{21}$  to the first slice where the Ventricle object appears in the data, slice 54.
- Set the End Slice  $22$  to the last slice where the Ventricle object appears in the data, slice 126.
- Check the Auto Log Stats checkbox.  $|23|$
- Click the Sample Enabled Objects button.  $|24|$
- Measurements will be reported for the enabled object in the 2D log 25 and can be saved as a .CSV file.

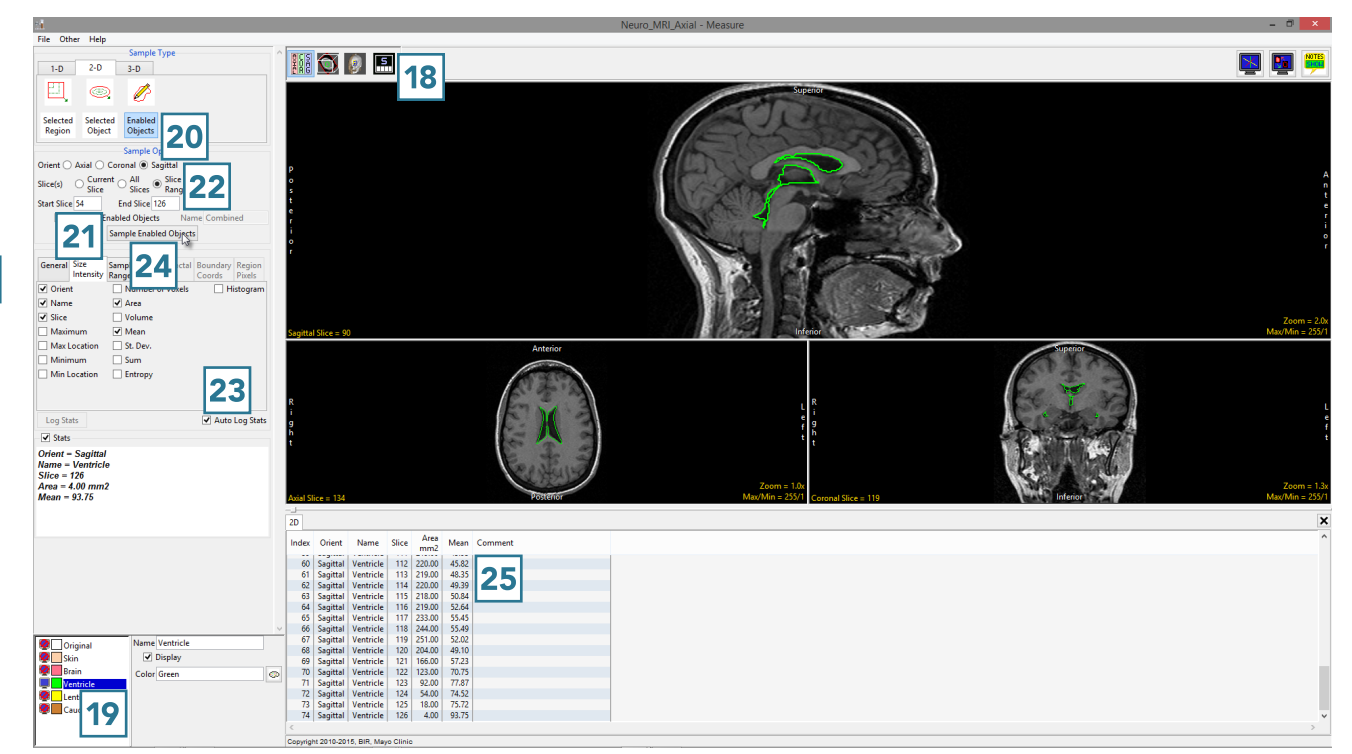